- **Тема: «Створення електронної скриньки. Надсилання, отримання, перенаправлення повідомлень».**
- **Мета:** формувати в учнів навики роботи з електронною скринькою, створенням, надсиланням та перенаправленням електронних листів;розвивати в учнів логічне та творче мислення, науковий світогляд на основі знань про глобальну мережу Інтернет; сприяти вихованню в учнів інформаційної культури, виховувати старанність.

**Тип уроку:** урок засвоєння нового матеріалу.

**Обладнання:** комп'ютери кабінету з виходом в мережу Інтернет, мультимедійний проектор, програмне забезпечення, роздатковий матеріал.

### **Хід уроку.**

**I. Організаційний момент** (оголошення теми, мети і завдань уроку).

## **II. Перевірка домашнього завдання.**

- 1) Поясніть, для чого використовують електронну пошту?
- 2) Що таке електронний лист?
- 3) Навести приклади різних поштових сервісів.
- 4) Поясніть, з яких частин складається адреса електронної пошти?
- 5) Наведіть приклади адрес електронної пошти.

### **III. Мотивація навчальної діяльності.**

Одним з винаходів 20-го століття є електронна пошта. Під час звичайного листування ви можете вкласти до конверта, крім аркуша з текстом листа, ще й вітальну листівку, фотографію та інше. До електронного листа, який ви плануєте відправити, також можна вкласти файли різних типів. Це можуть бути малюнки, фотографії, тексти літературних творів, презентації та інше, якими ви хочете поділитися з адресатом. Тож сьогодні ми вивчаємо тему «Створення електронної скриньки. Надсилання, отримання, перенаправлення повідомлень».

# **IV. Вивчення нового матеріалу.**

**Реєстрація електронної скриньки.** На головній сторінці будь-якого поштового сервера (мал. 1.1) надається можливість доступу до скриньки, створеної на цьому сервері, та реєстрації нової поштової скриньки. Для реєстрації поштові сервери пропонують прийняти угоду про використання поштової скриньки, у якій користувач має підтвердити свої наміри надати правдиві відомості про себе, не використовувати поштову скриньку для здійснення проти законних дій, а також дій, що суперечать мережному етикету.

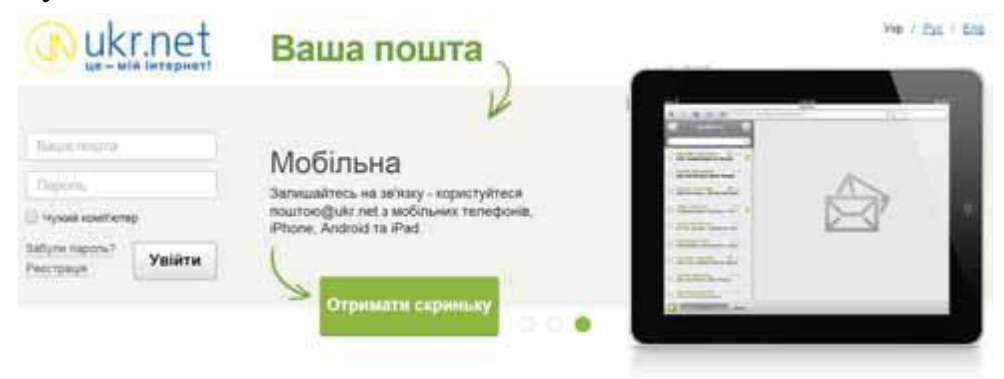

Рис 1.1

Якщо користувач погоджується із запропонованими умовами, на екрані відобразиться сторінка, що містить анкету, яку потрібно заповнити. Користувач заповнює її лише один раз при створенні скриньки. Деякі поля анкети є обов'язковими для заповнення. Як правило, вони позначені зірочкою. Одним із обов'язкових полів є **адреса поштової скриньки**, яку користувач має намір створити. Вона обирається за бажанням користувача. Як правило, ліва частина адреси поштової скриньки відображає ім'я користувача, його прізвище або вибирається довільно. Її називають **логіном**. Фактично цим ім'ям називають папку, у якій зберігається на сервері вся кореспонденція користувача…

**Вміст електронної поштової скриньки.** Щоб переглянути вміст електронної поштової скриньки, потрібно:

- 1. Відкрити сторінку веб-сайта сервера поштової служби, на якому створено поштову скриньку.
- 2. Увести логін і пароль користувача у відповідні поля.
- 3. Вибрати кнопку **Увійти** або подібну.

Вигляд вікна електронної поштової скриньки відрізняється на різних серверах поштової служби, але всі вони мають подібні об'єкти.

У центральній частині вікна відображається список листів вибраної

папки. Під час відкриття поштової скриньки автоматично виводиться список листів папки **вхідні**. Вибравши ліворуч у списку ім'я іншої папки, можна побачити її вміст. Дані про непрочитані листи відображаються напівжирним накресленням.

Про кожний з листів у відповідному рядку списку наведено, як правило, такі дані:

- ~ логін, ім'я або поштова адреса відправника;
- $\sim$  тема листа, яка стисло характеризує його вміст;

дата та час відправлення листа та інше.

**Cтворення, надсилання, відкривання електронних листів**. Для створення нового листа потрібно вибрати відповідне гіперпосилання або кнопку у вікні електронної поштової скриньки

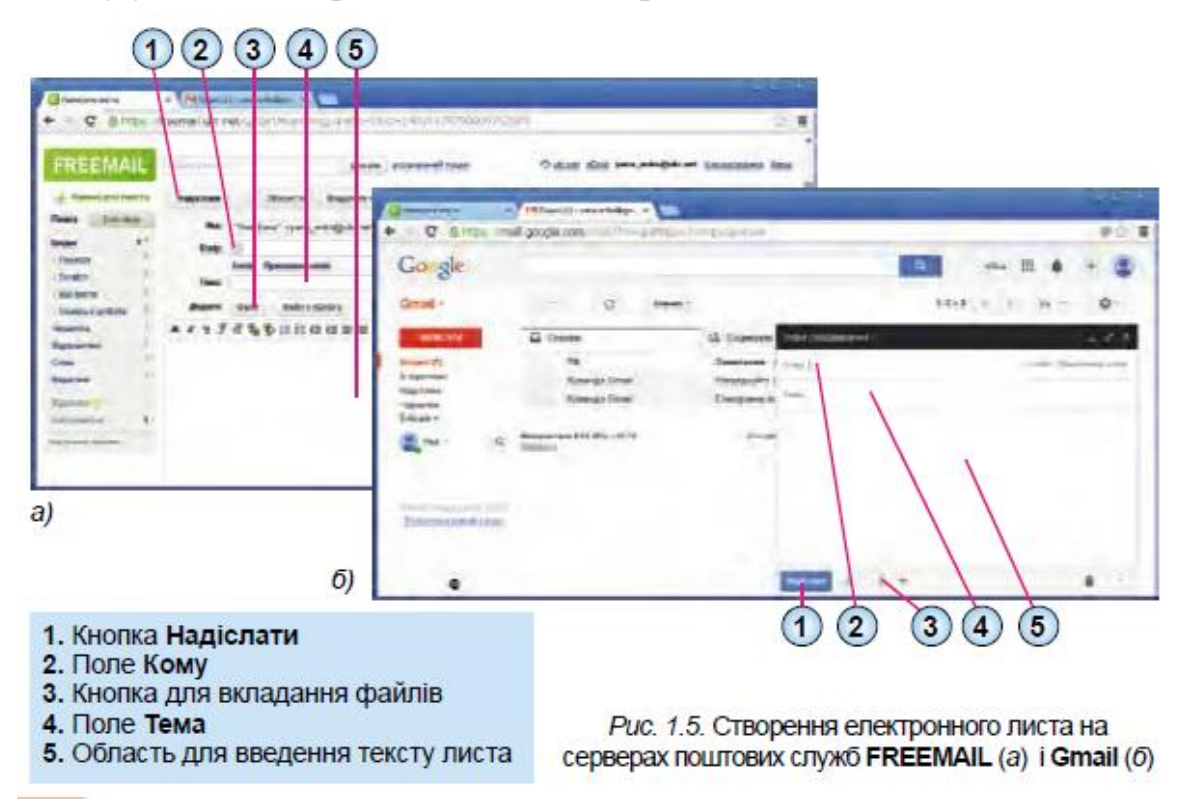

Для того щоб вкласти до електронного листа файл, що зберігається на носії даних, потрібно під час створення листа вибрати кнопку, призначену для додавання файлів. Наприклад, у поштовій службі FREEMAIL це кнопка **Файл** в області Додати заголовка листа, а в службі Gmail – кнопка **Вкласти файли** у нижній частині панелі створення нового листа. Після цього буде відкрито вікно відкриття файлу, у якому можна вибрати для вкладання до листа один або групу файлів.

Після вкладання файлів дані про них відображаються в області листа.

Файл, помилково вкладений до електронного листа, можна видалити з нього, поки листа не було надіслано. Для цього слід вибрати гіперпосилання видалити поруч з даними про вкладений файл.

Після завершення підготовки листа та вкладання файлів, листа можна надсилати.

Якщо ви отримали листа, до якого вкладено файли, то побачите значок у вигляді скріпки в рядку з даними про цей лист у папці **Вхідні**.

На сторінці отриманого листа, що містить вкладені файли, відображаються дані про вкладені файли: значок або ескіз зображення, ім'я та розмір файлу.

Вкладений до електронного листа файл можна зберегти на носії даних вашого комп'ютера. Для цього потрібно вибрати гіперпосилання або кнопку Завантажити, що міститься поруч з даними про файл. Залежно від налаштувань браузера, файл може бути завантажено в папку, призначену для збереження файлів, отриманих з Інтернету, або відкриється вікно збереження файлів, у якому ви самостійно зможете вибрати папку для збереження вкладеного файлу.

Зображення, текстові документи та файли деяких інших типів, що вкладені до електронних листів, можна переглядати без їх збереження на ваш комп'ютер. Для цього потрібно вибрати гіперпосилання Дивитись або значок файлу.

**Відповідь на лист.** На лист, що ви отримали, можна відповісти, вибравши гіперпосилання **Відповісти**, що розміщене на сторінці отриманого листа. Після його вибору відкривається сторінка створення нового листа.

У полі **Кому** листа-відповіді автоматично вказується адреса відправника того листа, на який готується відповідь. Тема повторює тему отриманого листа, лише на початку додаються символи Re. У тексті листа буде повторено вміст отриманого листа, перед яким вставлено дані про його відправника та дату відправлення.

Текст відповіді можна вводити в будь-якому місці листа, але, як правило, це роблять перед текстом, на який відповідають. Після вибору кнопки **Надіслати** лист-відповідь буде надіслано. Якщо у лист, на який ви відповідаєте, було вкладено файли, то вони не будуть надіслані разом з текстом листа-відповіді.

**Перенаправлення повідомлень.** Отриманий лист можна переслати іншим адресатам, вибравши гіперпосилання **Переслати**, що розміщене на сторінці отриманого листа. Як і під час створення листа-відповіді, відкривається сторінка створення нового листа.

У заголовку листа, що пересилається, автоматично заповнюється поле **Тема**. Перед темою отриманого листа додаються символи **Fw**. Як і під час відповіді, у тексті листа, що пересилається, буде повторено вміст отриманого листа, перед яким вставлено дані про його відправника та дату відправлення. Текст, що пересилається, можна редагувати, доповнювати власними коментарями. Після вибору кнопки **Надіслати** разом з текстом листа пересилаються і вкладені файли.

Текст отриманого листа можна роздрукувати. На серверах різних поштових служб існують різні елементи керування для виконання цієї операції. Це може бути окрема кнопка **Друкувати** або подібна чи відповідна команда в меню додаткових дій на сторінці отриманого листа. Після вибору відповідного елемента керування відкривається вікно, у якому відображено дані про лист, його вміст, про вкладені файли, якщо вони є, а також розміщено кнопку **Друкувати** або подібну. Вибравши її, можна встановити значення параметрів друкування та розпочати друк.

**V. Фізкультхвилинка.** Проведення комплексу вправ для зняття м'язового напруження.

### **VI. Формування практичних умінь і навичок.**

## **Реєстрація власної електронної скриньки.**

**Завдання***.* Зареєструвати власну електронну скриньку на поштовому сервері (ст. 20-21)

## **VII. Закріплення, систематизація та узагальнення знань.**

#### **Фронтальне опитування**

- 1) Як реєструвати поштову скриньку на сервері електронної пошти.
- 2) З якою метою вкладають файли до електронних листів?
- 3) Як вкласти до електронного листа файл, який збережено на носії даних вашого комп'ютера?
- 4) Як видалити з електронного листа помилково вкладений файл?
- 5) Як зберегти на носії даних файл, укладений до електронного листа?
- 6) Як відповісти на отриманого листа?
- 7) Як переслати отриманого листа іншому адресату?
- 8) Як роздрукувати отриманого листа?
- 9) Що означають символи Re: та Fw: в темі листа?

### **VIII. Домашнє завдання:** підручник Розділ 1 пункт 1.1 - 1.2 ст. 10-18